## 7. Inverting Data

- Select the data set to invert and open Transform.
- Navigate to Intensity Transforms. 1
- Select the Invert tool.<sup>2</sup>
- Click Invert Volume  $\boxed{3}$  to apply the inversion.

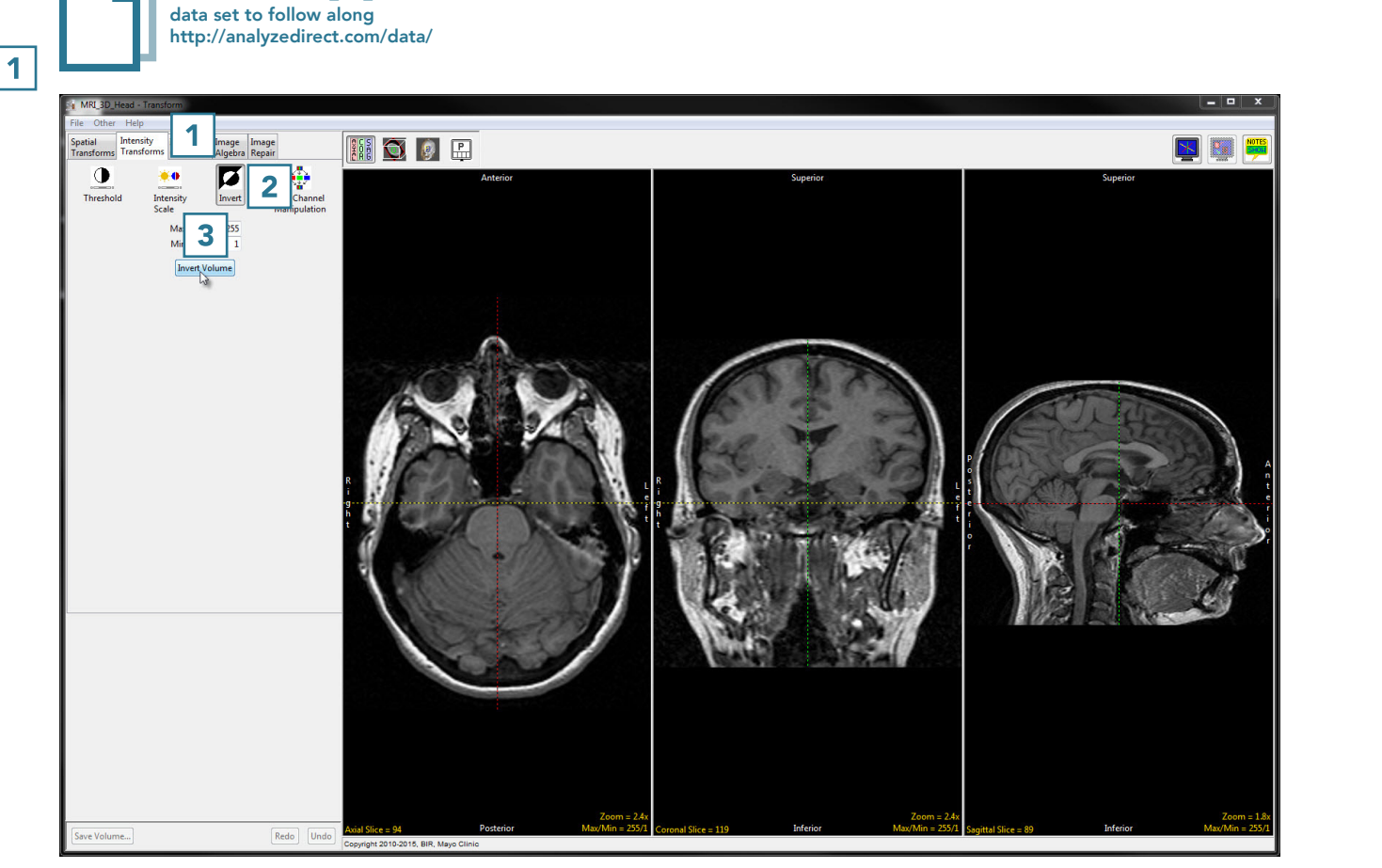

Download the MRI\_3D\_Head

• Click Save Volume 4 to save the inverted data set.

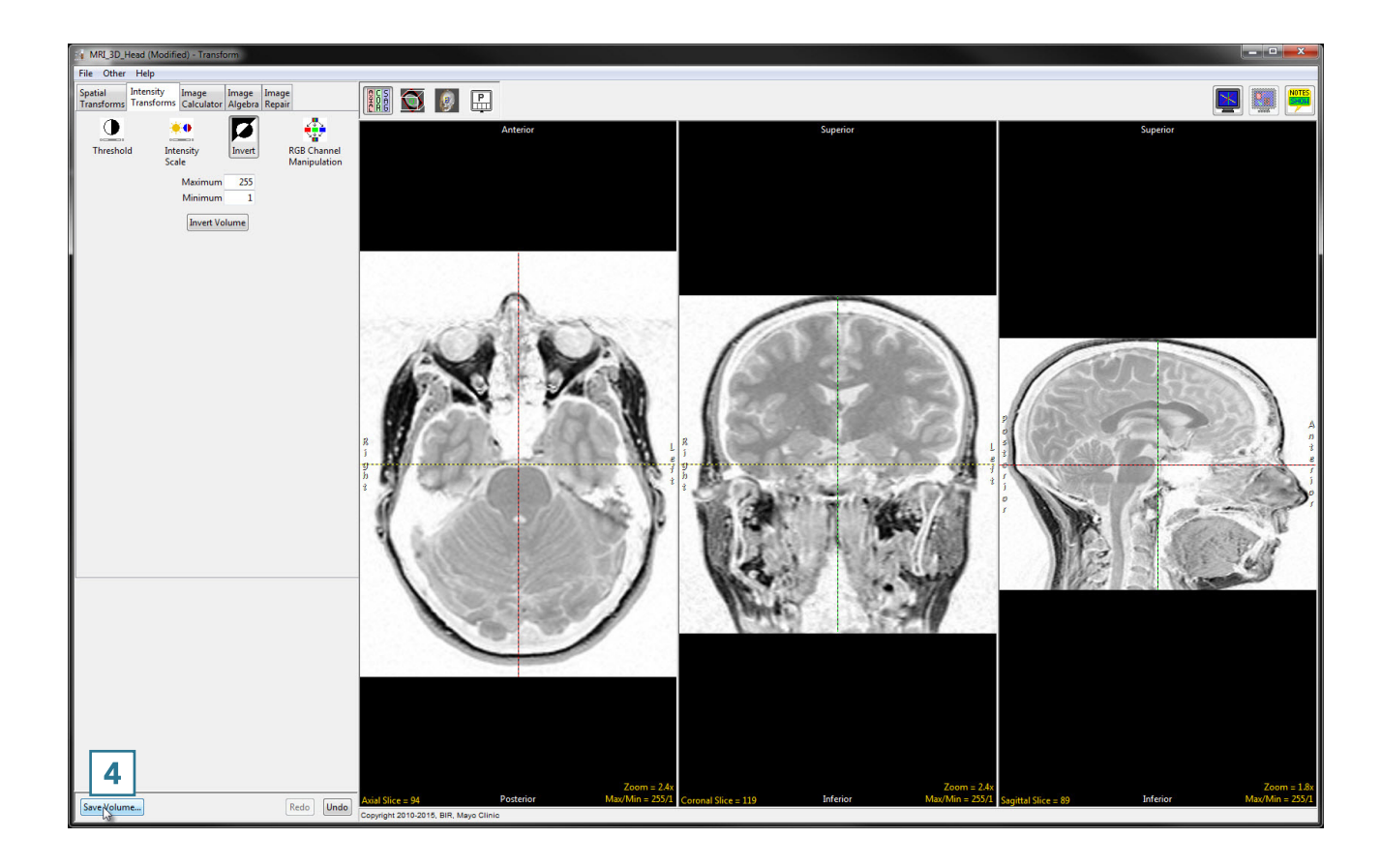

- In the Save Transformed window, choose to create a new workspace volume. 5
- Rename  $\mid$  6 and click Save Volume. 7
- Close Transform.

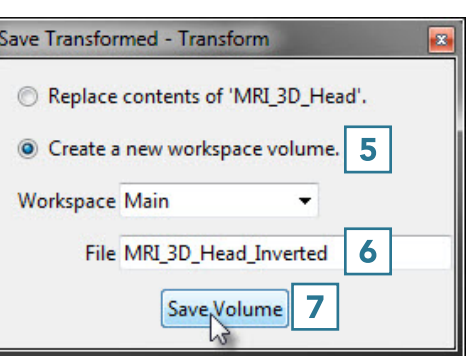